# **PKI Interoperability Test Tool v1.2 (PITT) Usage Guide**

**Last updated: September 2010**

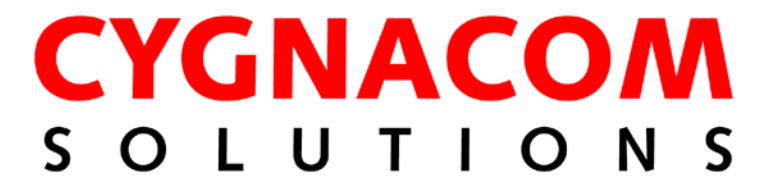

## **Table of Contents**

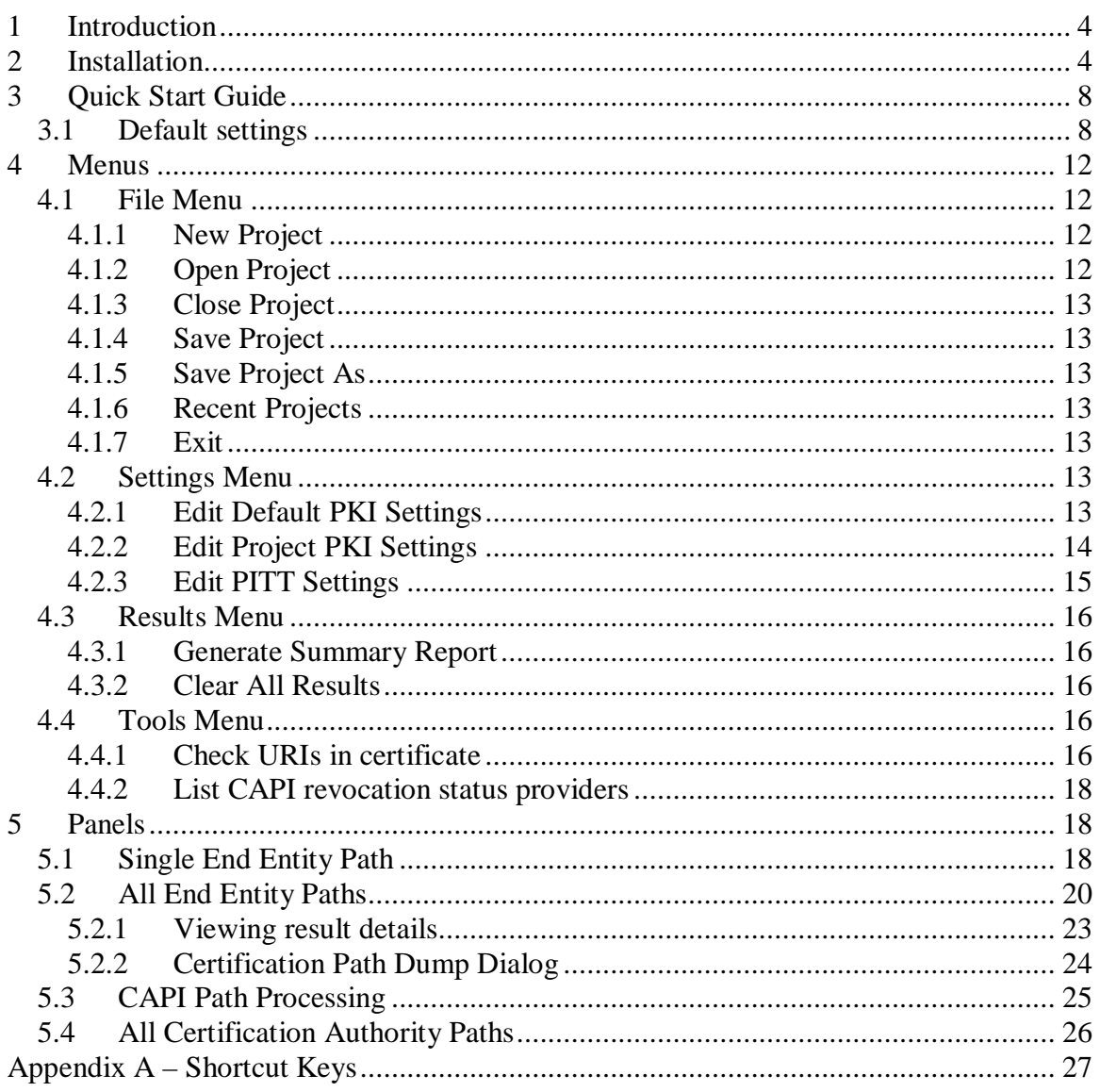

## **Table of Figures**

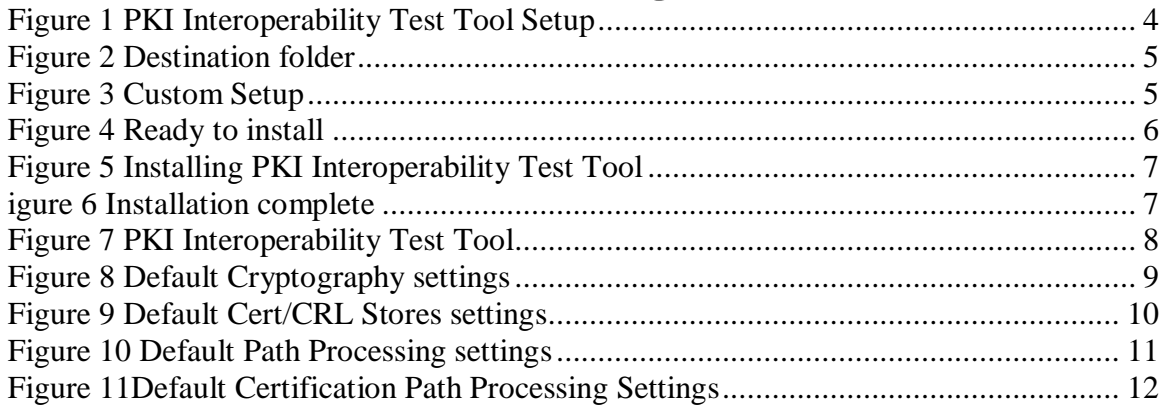

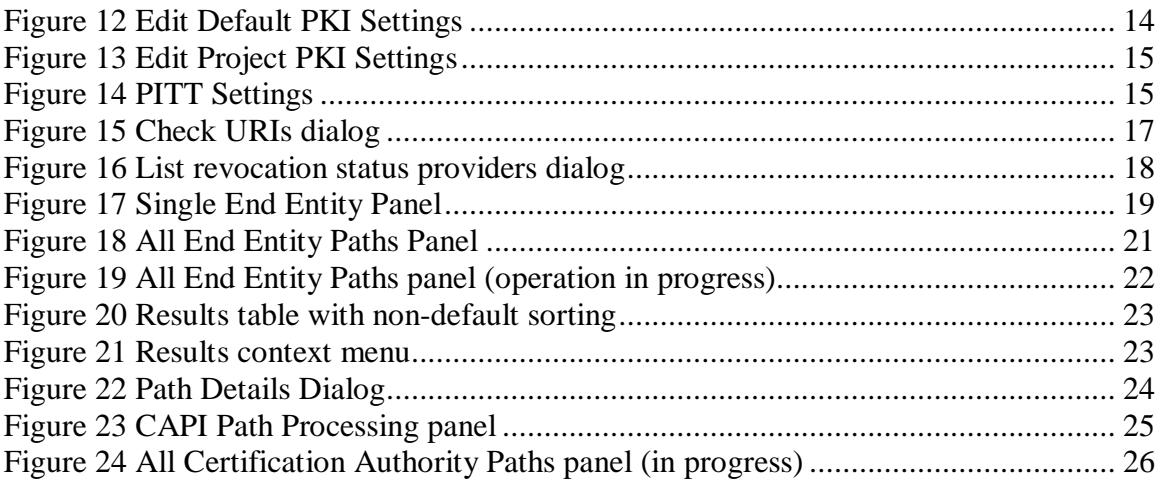

## <span id="page-3-0"></span>**1 Introduction**

The PKI Interoperability Test Tool v1.1 (PITT) is intended to assist with evaluating interoperability alternatives to establish trust with prospective partner PKIs and to troubleshoot path processing problems.

## <span id="page-3-1"></span>**2 Installation**

PITT is installed using the PITT.msi installation package. This installs the PITT application, and dependencies, to a user selected folder. The default installation folder is:

```
[Program Files]Cygnacom Solutions\PKI Interoperability Test Tool
```
Additionally, default project and results folders are created in the current user's Application Data folder. To install PITT, double-click PITT.exe and navigate through the installer.

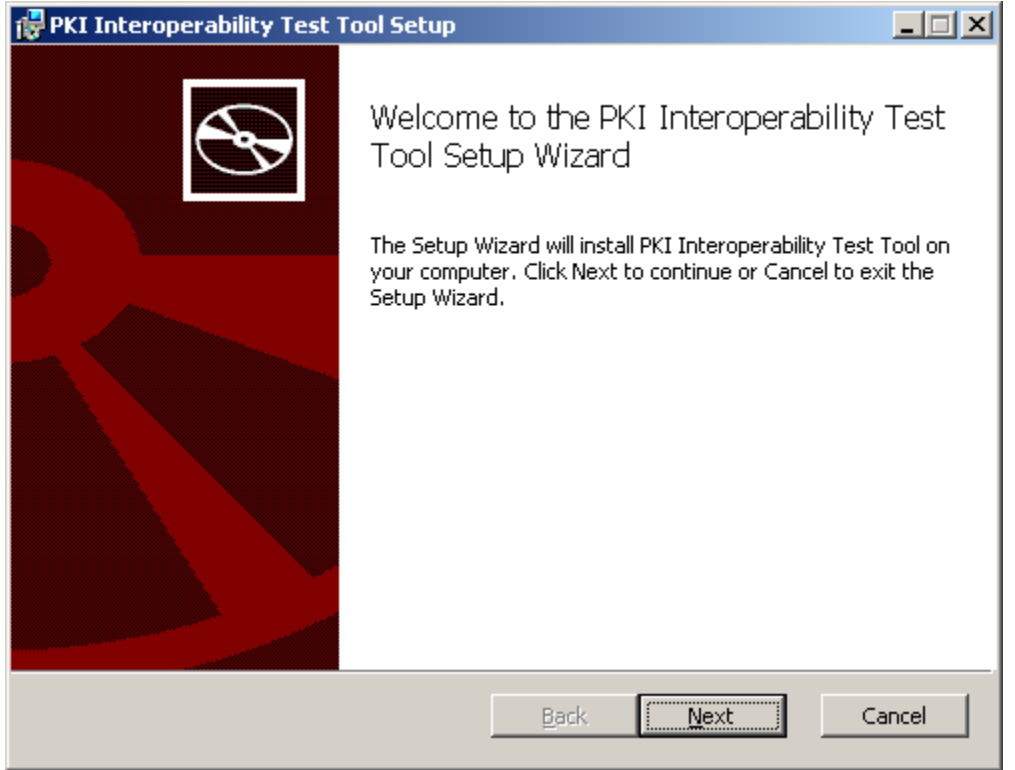

**Figure 1 PKI Interoperability Test Tool Setup**

<span id="page-3-2"></span>The only customizable option in the installer is the destination folder where PITT will be installed, as shown in the screen shot below. Click **Browse** if an alternative destination folder is desired. Click **Next** to continue installing.

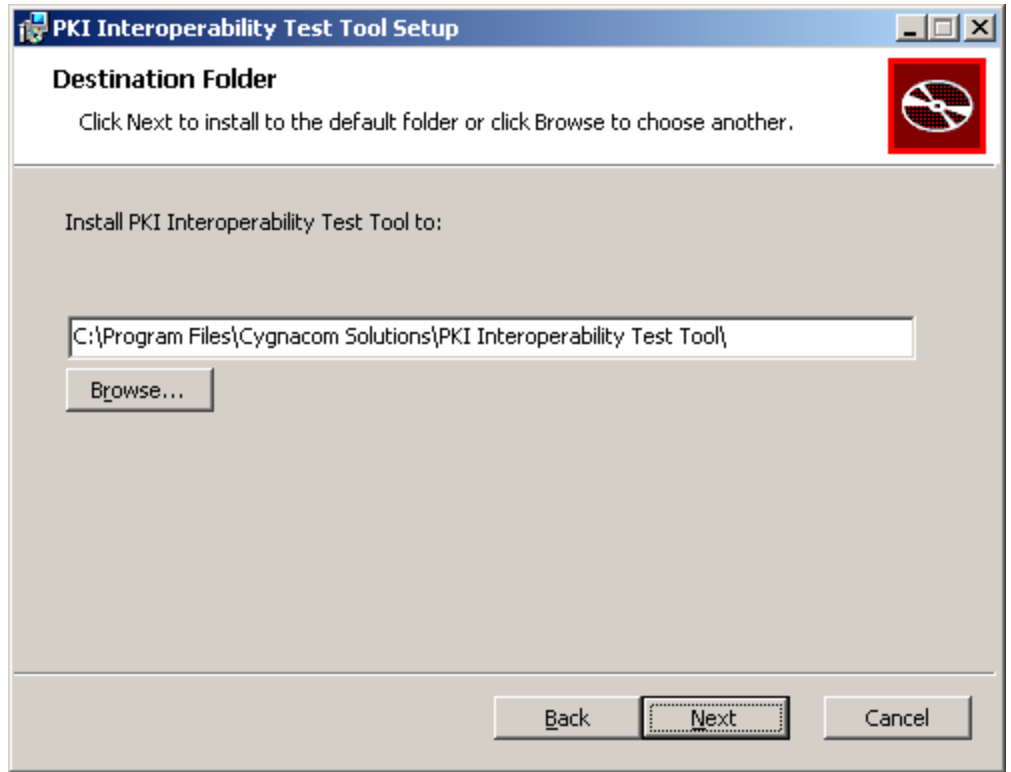

**Figure 2 Destination folder**

<span id="page-4-0"></span>The PITT installer contains a single feature. Click **Next** to continue installing.

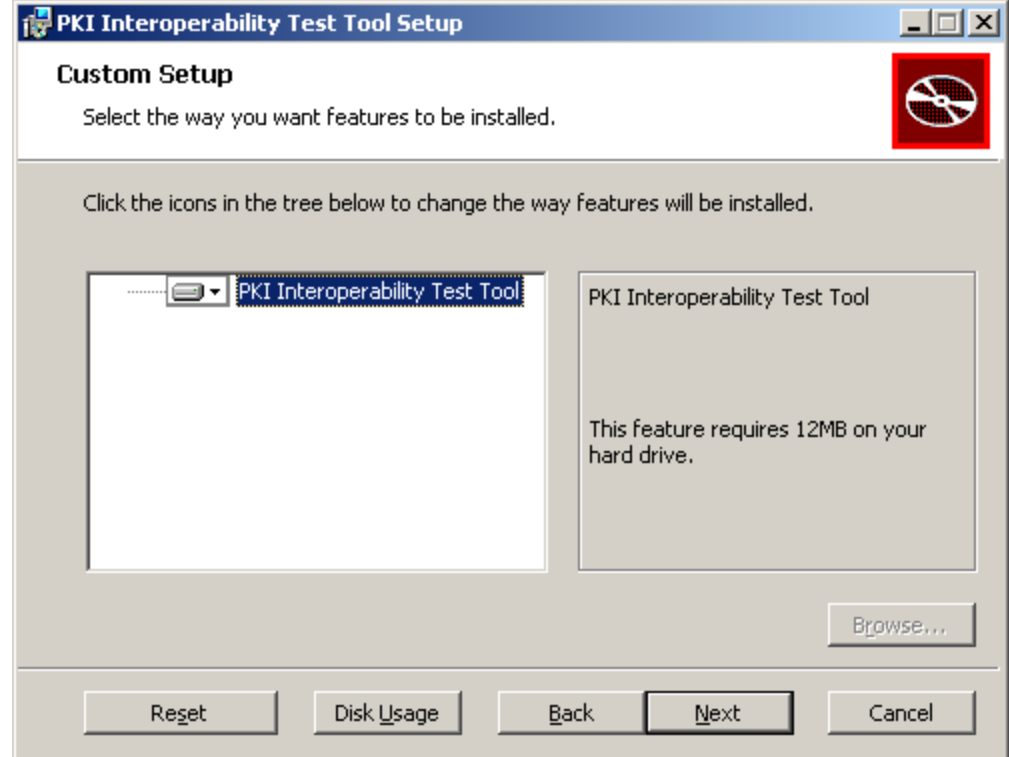

<span id="page-4-1"></span>**Figure 3 Custom Setup**

Click the **Install** button to install PITT.

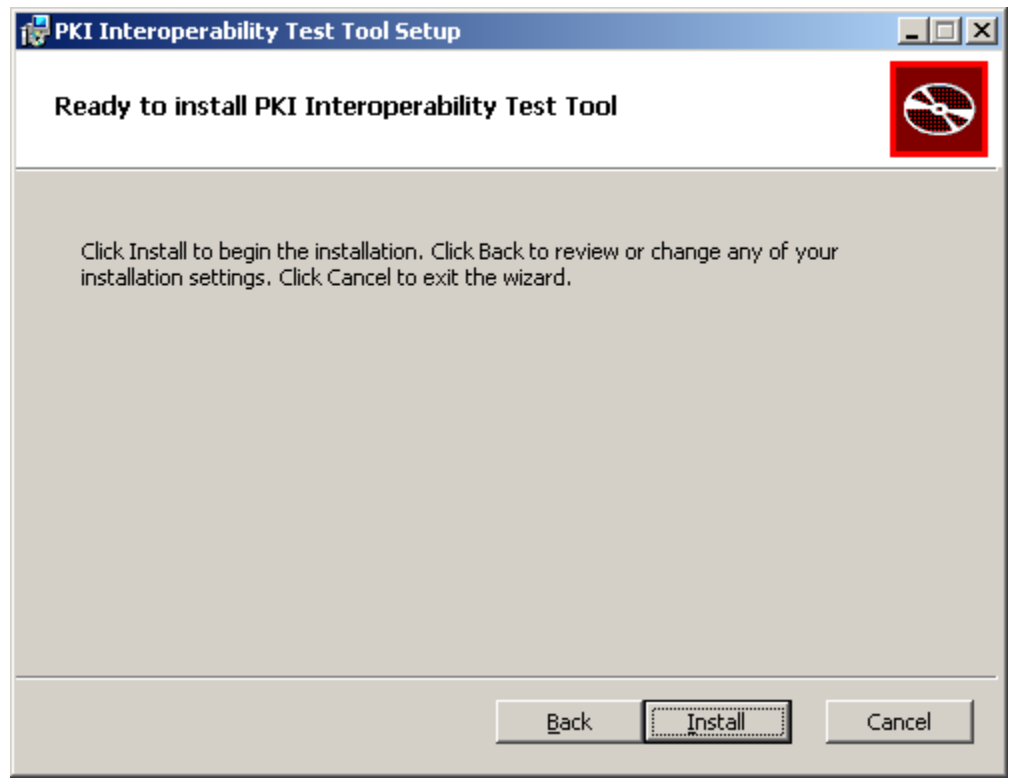

**Figure 4 Ready to install**

<span id="page-5-0"></span>Wait patiently while PITT is installed, then click **Next**.

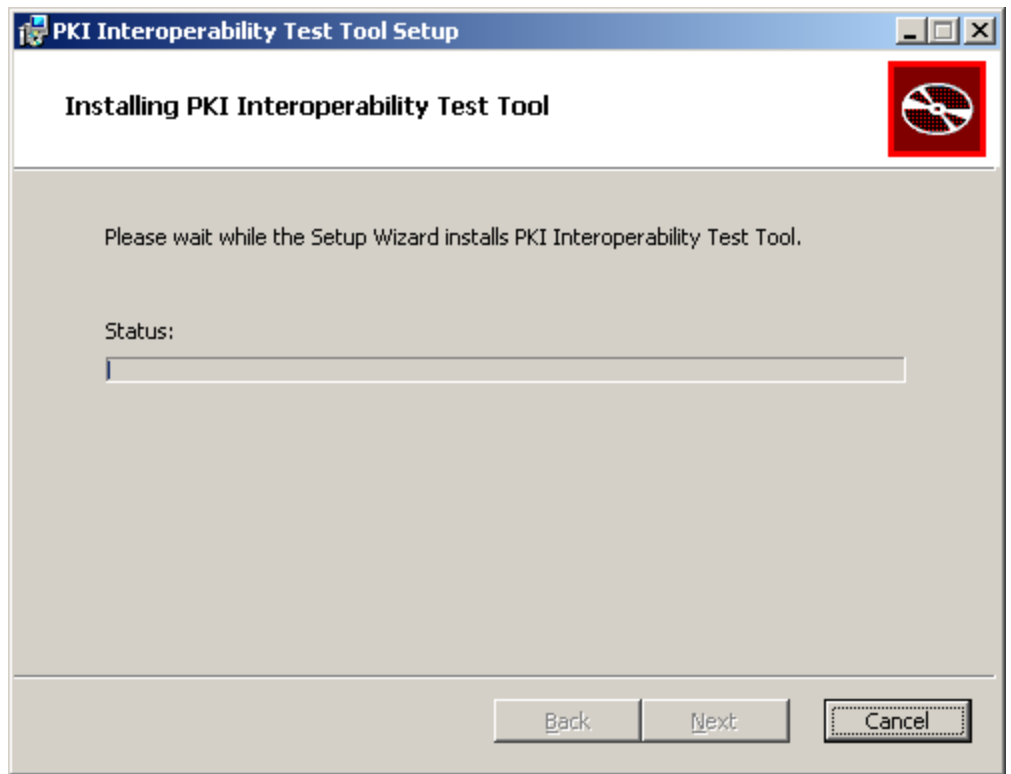

**Figure 5 Installing PKI Interoperability Test Tool**

<span id="page-6-0"></span>Click F**inish** to close the installer. PITT can be launched via a Start menu shortcut or by double clicking the PITT.exe file in the destination folder.

<span id="page-6-1"></span>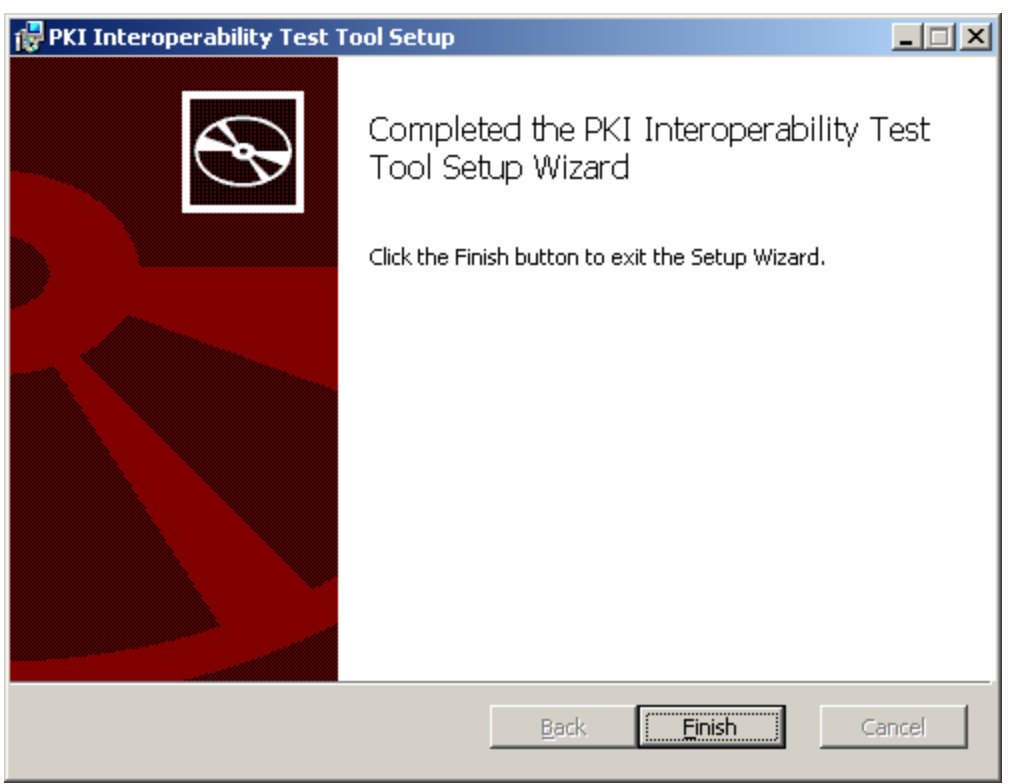

**igure 6 Installation complete**

## <span id="page-7-0"></span>**3 Quick Start Guide**

The PITT installer includes default PKI environment settings that enable basic usage scenarios. These settings apply to the **Single End Entity Path**, **All End Entity Paths** and **All Certification Authority Paths** tabs. The settings do not apply to the **CAPI Path Processing** tab.

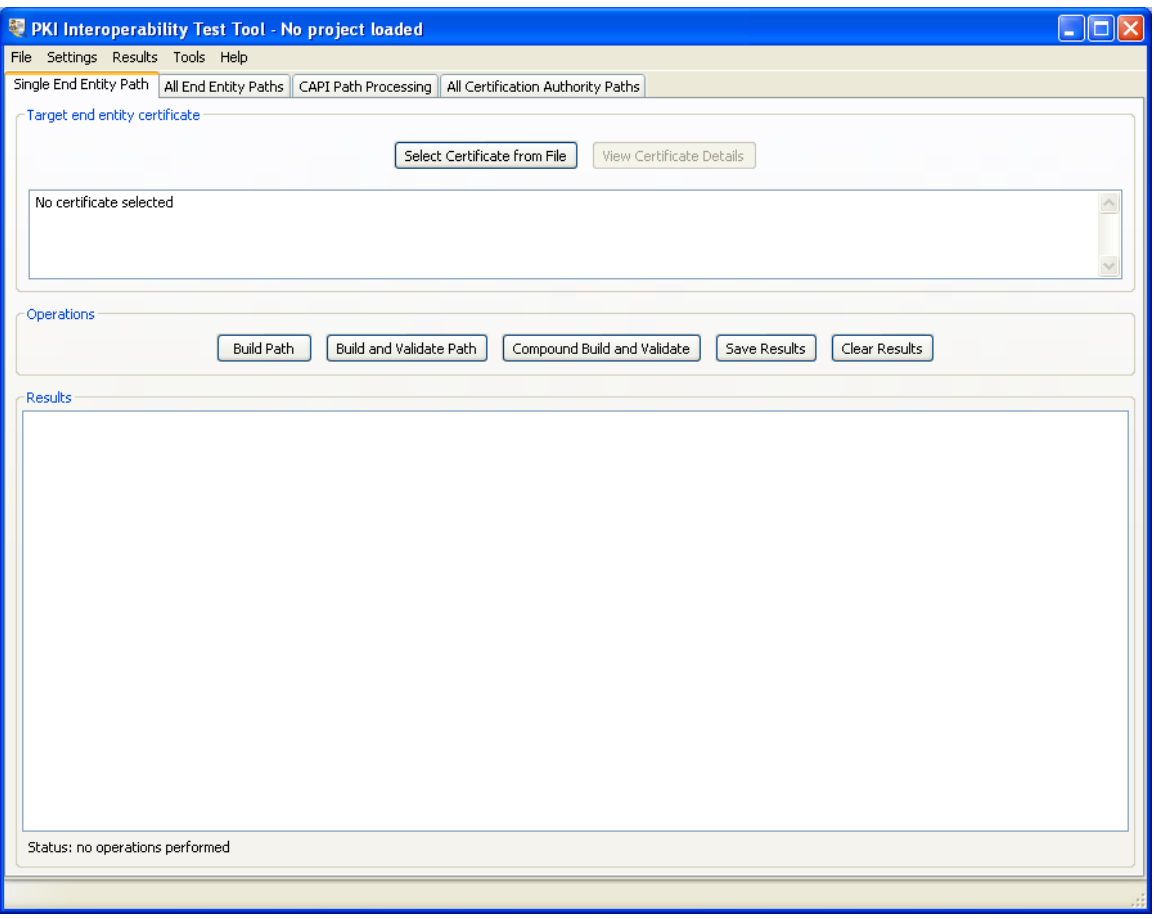

**Figure 7 PKI Interoperability Test Tool**

#### <span id="page-7-2"></span><span id="page-7-1"></span>**3.1 Default settings**

The PITT installer established default settings suitable for basic usage scenarios. These settings are described below.

The default cryptography settings include support for all algorithms currently supported by PKIF. The **Private key operations** option in the **Microsoft Crypto API** is enabled in the event that signed OCSP requests are used (though this is not typical). If signed OCSP requests are not used, both **Microsoft Crypto API** options could be unchecked, using **Crypto++** for all cryptographic operations.

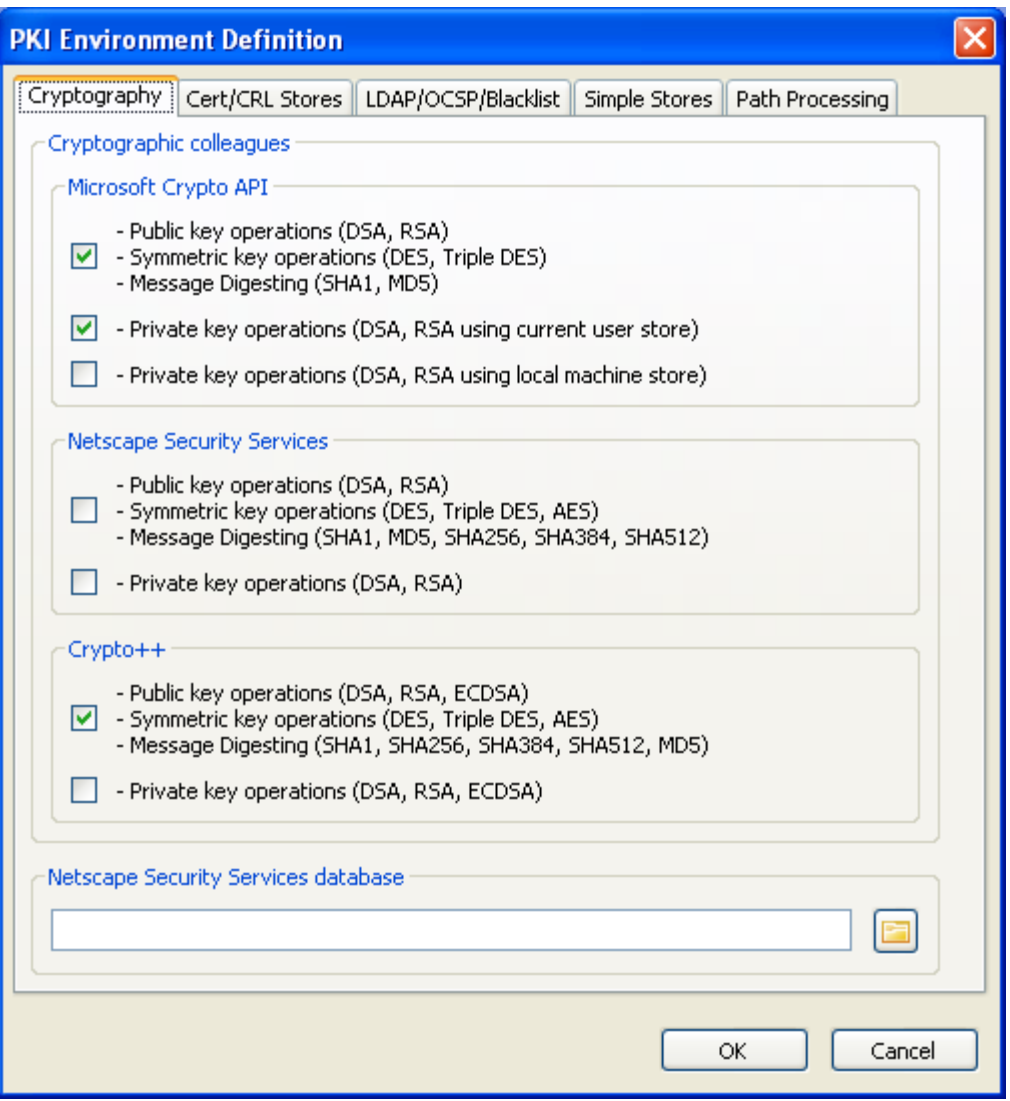

**Figure 8 Default Cryptography settings**

<span id="page-8-0"></span>The default certificate and CRL store settings enable the usage of Microsoft CAPI certificate stores for trust anchor and intermediate CAs and provide in-memory stores for certificates and CRLs plus an in-memory cache for items retrieved from URIs specified in AIA, SIA and CRL DP extensions.

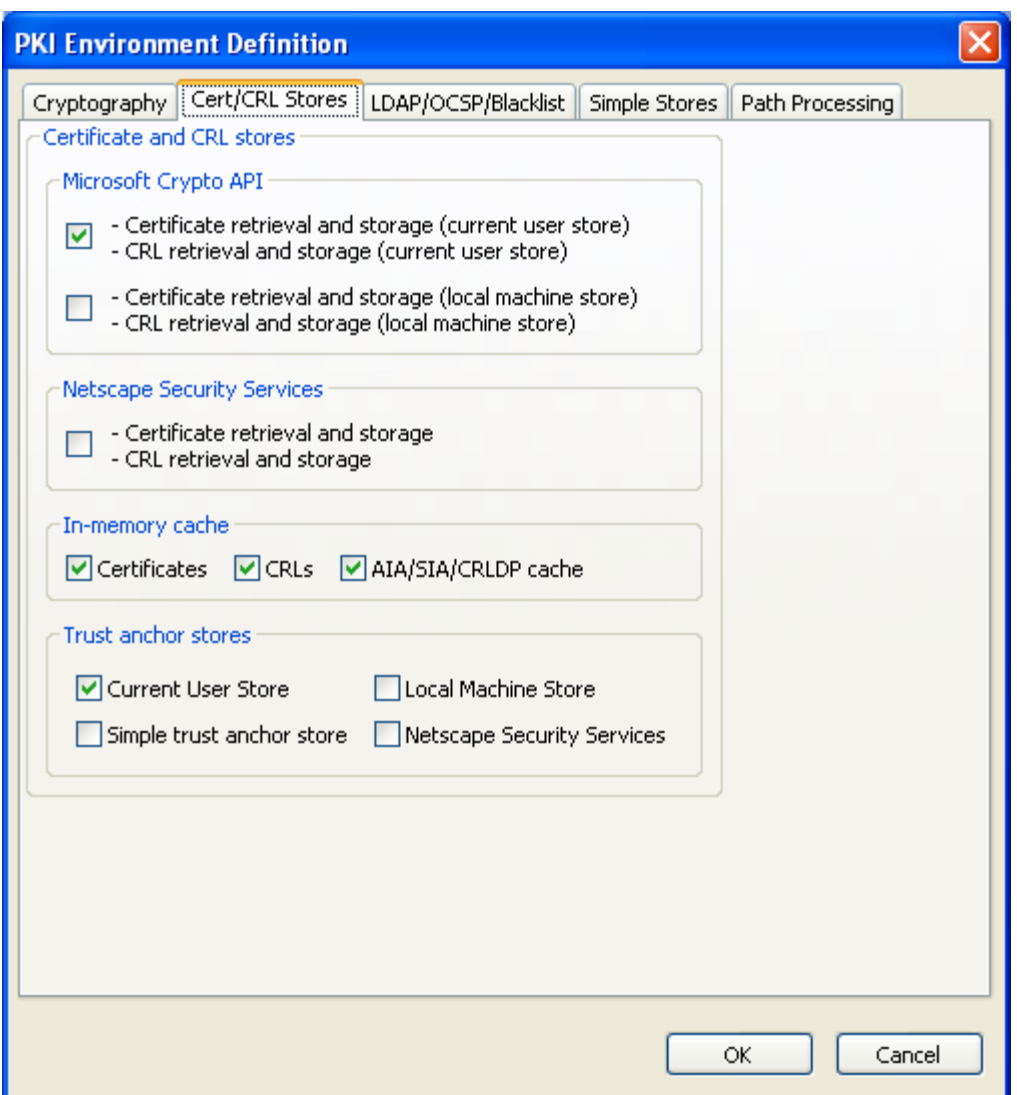

**Figure 9 Default Cert/CRL Stores settings**

<span id="page-9-0"></span>The default path processing settings enable all path processing features except SCVP. This includes support for checking CRLs and OCSP responses. CRLs are retrieved from locations identified in CRL DP extensions, certificates are retrieved from location specified in authorityInfoAccess (AIA), subjectInfoAccess (SIA) and issuerAltName (IAN) extensions and OCSP responders specified in AIA extensions are queried. Revocation status is cached, as are validated OCSP responders. By default nonces are not included in OCSP requests (and nonce matches are not required).

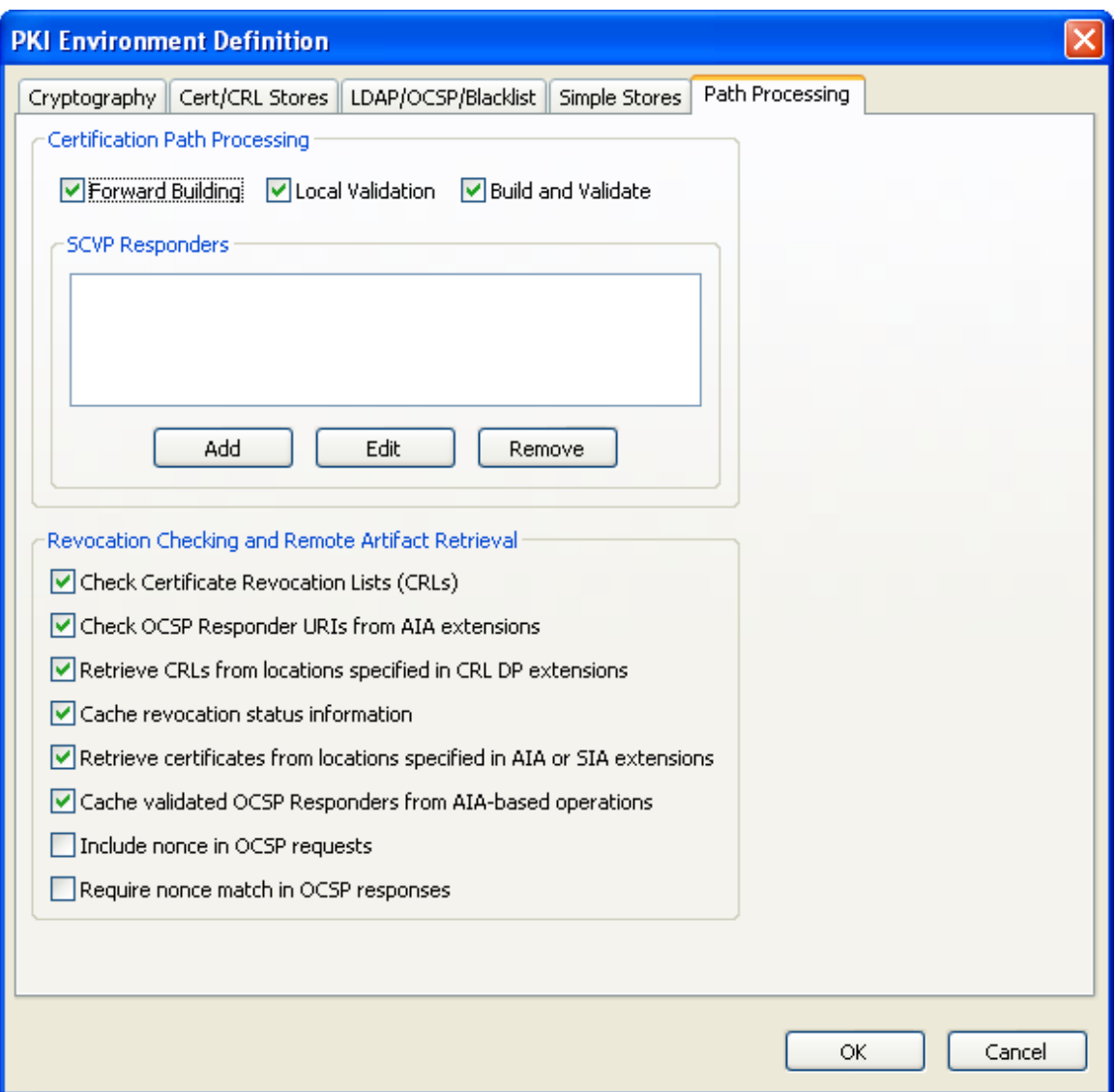

**Figure 10 Default Path Processing settings**

<span id="page-10-0"></span>The default certification path processing settings are somewhat specific to PITT usage. The **Use path validator filter when building** option is off. In most usage scenarios, this option is turned on. For PITT, the option is off so all builder output is made available.

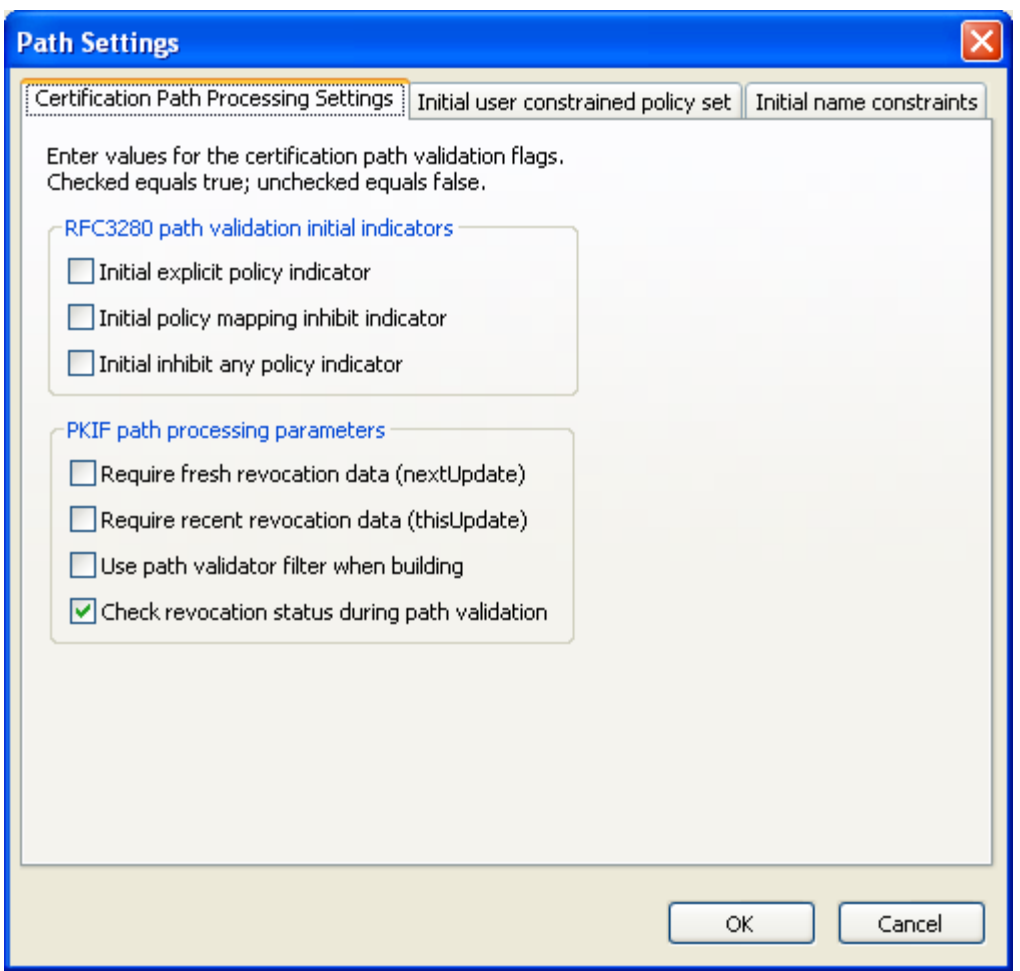

**Figure 11Default Certification Path Processing Settings**

<span id="page-11-4"></span>These settings can be configured as described in **Edit Default PKI Settings** section below.

### <span id="page-11-0"></span>**4 Menus**

This section describes the functionality available via the PITT menus.

#### <span id="page-11-1"></span>**4.1 File Menu**

#### <span id="page-11-2"></span>**4.1.1 New Project**

The **File->New Project** menu item causes the creation of a new project initialized with the current default PKI settings and no target certificates. The name of the project will appear in the title bar and project related menu options will be enabled. To configure the project, use the **Settings->Edit Project PKI Settings** menu item and select target certificates on each panel. After configuring the settings for the new project, save the settings using **File->Save Project** or **File->Save Project As**.

#### <span id="page-11-3"></span>**4.1.2 Open Project**

The **File->Open Project** menu option can be used to open a previously saved project. The name of the project will appear in the title bar and project related menu options will be enabled. It is possible that some resources that were available when the settings were created are not available when settings are loaded; for example, an NSS database may have been moved or deleted.

#### <span id="page-12-0"></span>**4.1.3 Close Project**

The **File->Close Project** menu option can be used to close an open project. Default PKI settings are restored and all target certificates, URI check results and path processing results are cleared. "No project loaded" appears in the title bar. Default PKI settings can be configured using the **Settings->Edit Default PKI Settings** menu option.

#### <span id="page-12-1"></span>**4.1.4 Save Project**

The **File->Save Project** menu option can be used to save project settings for later use. The project file contains the target certificates from each panel plus the settings that can be reviewed and configured via the **Settings->Edit Project PKI Settings** menu option. The settings accessed via the **Settings->Edit Default PKI Settings** and **Settings->Edit PITT Settings** menu options are not stored in the project file. The project is saved to the location indicated in the title bar.

#### <span id="page-12-2"></span>**4.1.5 Save Project As**

The **File->Save Project As** menu option is similar to the **File->Save Project** option except the user is allowed to specify a new name for the project settings. This allows the user to create project files containing settings with slight variations without re-entering all settings from scratch. The title bar will be updated to reflect the new project name.

#### <span id="page-12-3"></span>**4.1.6 Recent Projects**

The **File->Recent Projects** menu option allows recently opened projects to be opened quickly.

#### <span id="page-12-4"></span>**4.1.7 Exit**

The **File->Exit** menu option is used to close the PITT.

#### <span id="page-12-5"></span>**4.2 Settings Menu**

#### <span id="page-12-6"></span>**4.2.1 Edit Default PKI Settings**

The **Settings->Edit Default PKI Settings** menu option is used to configure the default PKI settings, which are used no project is loaded. Default PKI settings are also used to initialize projects created using the **File->New Project** menu option. The following dialog is displayed when the **Edit Default PKI Settings** option is selected.

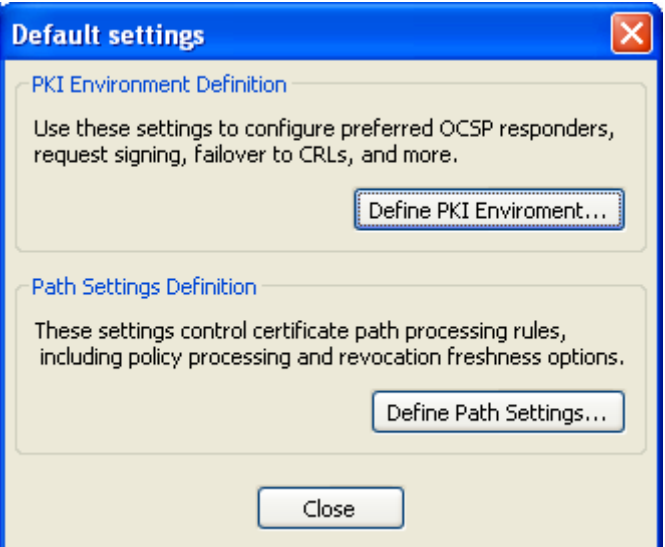

**Figure 12 Edit Default PKI Settings**

<span id="page-13-1"></span>The **Define PKI Environment…** and **Define Path Settings…** buttons launch standard PKIF configuration dialogs. Usage of these dialogs is described in the PKIF Resources Usage Guide [\(http://pkif.sourceforge.net/pkifresources\\_usage.pdf\)](http://pkif.sourceforge.net/pkifresources_usage.pdf). Default PKI settings are saved to the system registry.

Default PKI settings govern the behavior of the **Single End Entity Path**, **All End Entity Paths** and **All Certification Authority Paths** panels. The **CAPI Path Processing** panel is not affected except when the **PITT Settings-> Input policies to CAPI** options, in which case the **User constrained policy set** is used.

#### <span id="page-13-0"></span>**4.2.2 Edit Project PKI Settings**

The **Settings->Edit Default PKI Settings** menu option is used to configure the default PKI settings, which are loaded when the PITT is launched and are used to initialize projects created using the **File->New Project** menu option. The following dialog is displayed when the option is selected.

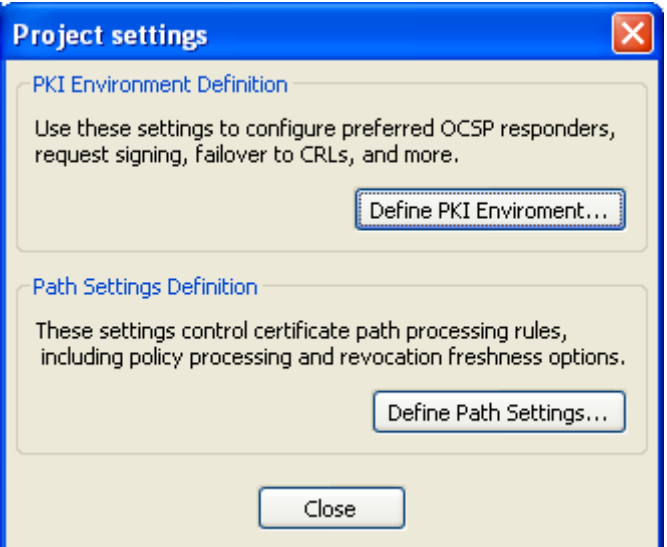

**Figure 13 Edit Project PKI Settings**

<span id="page-14-1"></span>The **Define PKI Environment…** and **Define Path Settings…** buttons launch standard PKIF configuration dialogs. Usage of these dialogs is described in the PKIF Resources Usage Guide [\(http://pkif.sourceforge.net/pkifresources\\_usage.pdf\)](http://pkif.sourceforge.net/pkifresources_usage.pdf).

Project PKI settings govern the behavior of the **Single End Entity Path**, **All End Entity Paths** and **All Certification Authority Paths** panels. The **CAPI Path Processing** panel is not affected except when the **PITT Settings-> Input policies to CAPI** options, in which case the **User constrained policy set** is used.

#### <span id="page-14-0"></span>**4.2.3 Edit PITT Settings**

The **Settings->Edit PITT Settings** menu option is used to configure global settings that govern PITT operation. The following dialog is displayed when the option is selected.

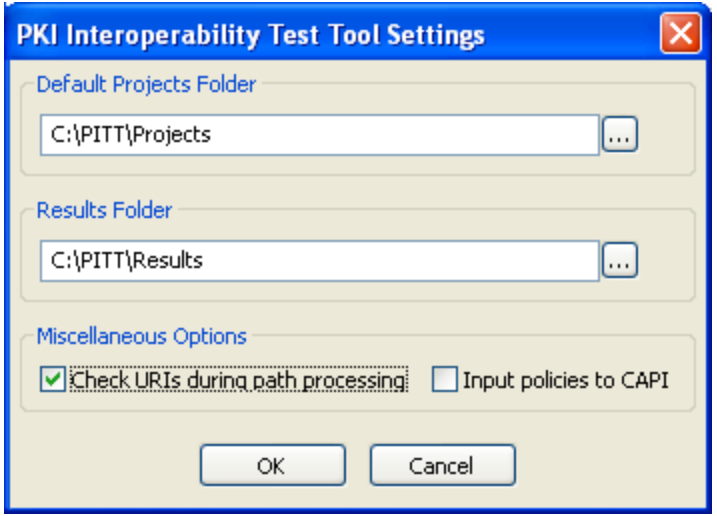

<span id="page-14-2"></span>**Figure 14 PITT Settings**

The **Default Projects Folder** option is used to set the location where projects will be created by default when the **File->New Project** menu option is selected. Users can select alternative storage locations when a project is created.

The **Results Folder** option is used to set the location where summary reports are generated.

The **Check URIs during path processing** option causes PITT to check all URIs in each certificate present in each certification path discovered on the **Single End Entity Path**, **All End Entity Paths** or **All Certification Authority Paths** panels. The results are written to the bottom of the path log for each path.

The **Input policies to CAPI** option causes PITT to input any certificate policy specified on the effective **Initial user constrained policy set** panel of the **Path Settings** notebook, i.e., the policy set from either the default PKI settings or project PKI settings.

#### <span id="page-15-0"></span>**4.3 Results Menu**

#### <span id="page-15-1"></span>**4.3.1 Generate Summary Report**

PITT can generate HTML reports summarizing the results produced on the **Single End Entity Path** panel. The report is generated using the PittReport.xsl file, which is installed beside Pitt.exe in the destination folder by the installer. This .xsl file is used to transform XML output that is written to the **Results Folder** to produce an HTML report. The location of the results can be configured as described in the [Edit PITT Settings](#page-14-0) section. XML and HTML files are named using the time of generation.

#### <span id="page-15-2"></span>**4.3.2 Clear All Results**

The **Results->Clear All Results** menu option clears any results on any of the panels.

#### <span id="page-15-3"></span>**4.4 Tools Menu**

#### <span id="page-15-4"></span>**4.4.1 Check URIs in certificate**

The **Tools->Check URIs in certificate** enable URIs contained in a certificate to be tested independent of certification path processing. Each  $HTTP<sup>1</sup>$  $HTTP<sup>1</sup>$  $HTTP<sup>1</sup>$  and LDAP URI present in an authority information access (AIA), subject information access (SIA) or CRL distribution points (CRL DP) extension will be retrieved and evaluated relative to the certificate containing the extension. If the issuer's certificate is specified or **Attempt autodiscovery if not specified** is checked (and is successful) then CRL signatures will be verified<sup>[2](#page-15-6)</sup> and OCSP AIA URIs will be tested. The following screen shot shows the Check URIs dialog with results following a check URI operation. Note, full certification path processing is not performed in support of CRL signature verification or OCSP

<sup>&</sup>lt;sup>1</sup> This excludes OCSP URIs, which are not inspected as part of this check.

<span id="page-15-6"></span><span id="page-15-5"></span><sup>&</sup>lt;sup>2</sup> CRL signatures are only verified using the issuer's public key. To test scenarios involving CRLs signed with a new CA key or indirect CRLs, perform full certification path processing using one of the tabs.

processing. Use one of the panels to perform full path processing of revocation status providers in the context of a certificate validation.

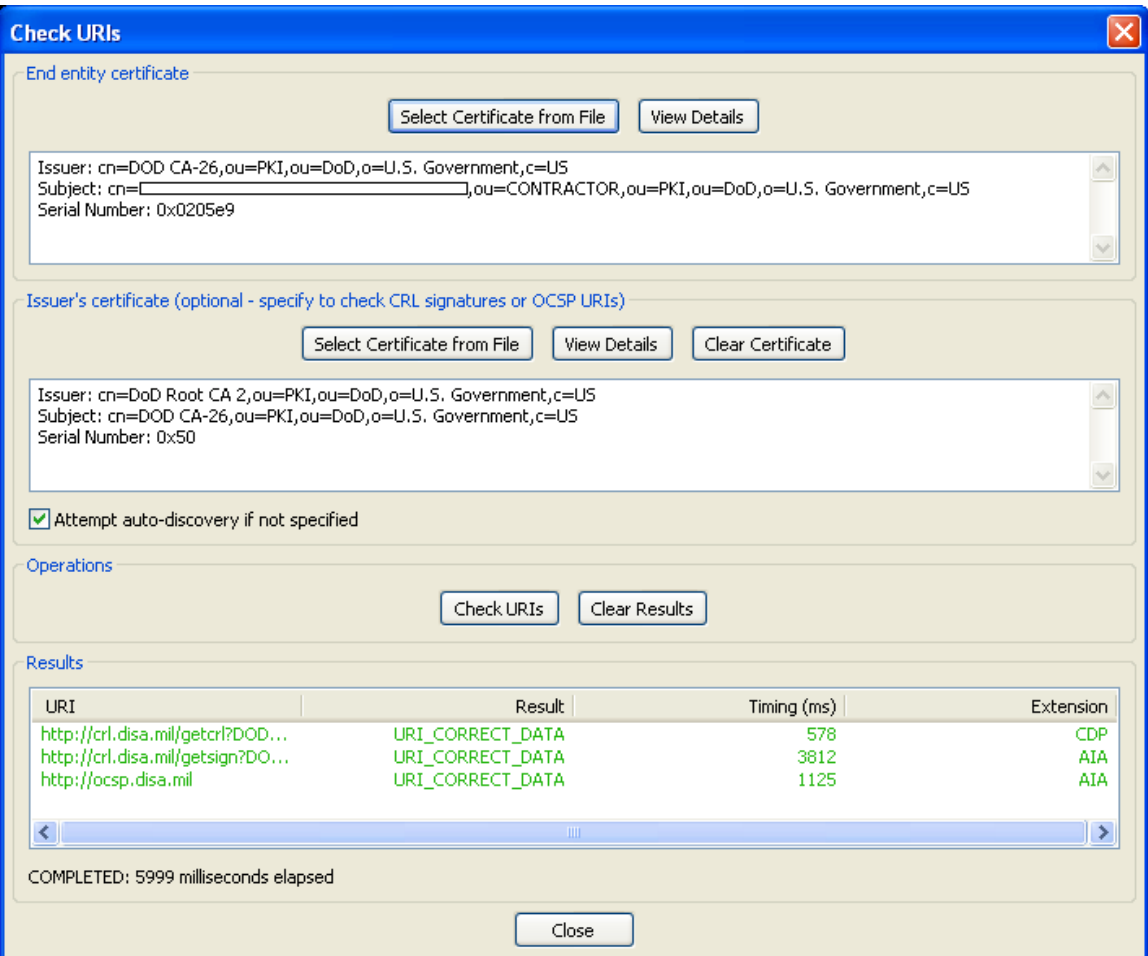

**Figure 15 Check URIs dialog**

<span id="page-16-0"></span>To specify the certificate that contains the URIs to check, click the **Select Certificate from File** button, browse to a file containing a DER encoded certificate then click **Open**. The issuer name, serial number and subject name will be displayed in the **Target end entity certificate** text box. To view the certificate using the Microsoft shell viewer, click the **View Details** button.

To check the URIs in the certificate, click the **Check URIs** button.

URI\_NOT\_AVAILABLE indicates that URI is not available.

URI\_CORRECT\_DATA indicates that URI points to correct information for the target certificate.

URI\_INCORRECT\_DATA indicates that URI points to incorrect information for the target certificate.

URI\_WARNING indicates that URI points to a certificate collection that includes a selfsigned certificate.

URI\_UNKNOWN\_ACCESS\_METHOD indicates that SIA or AIA extension contains unknown access method.

#### <span id="page-17-0"></span>**4.4.2 List CAPI revocation status providers**

The **Tools->List CAPI revocation status providers** menu item can be used to display a list of revocation status providers registered with the host operating system. The list presented is read from:

HKEY\_LOCAL\_MACHINE\Software\Microsoft\Cryptography\OID\EncodingType 1\CertDllVerifyRevocation\DEFAULT

The following screenshot shows an example.

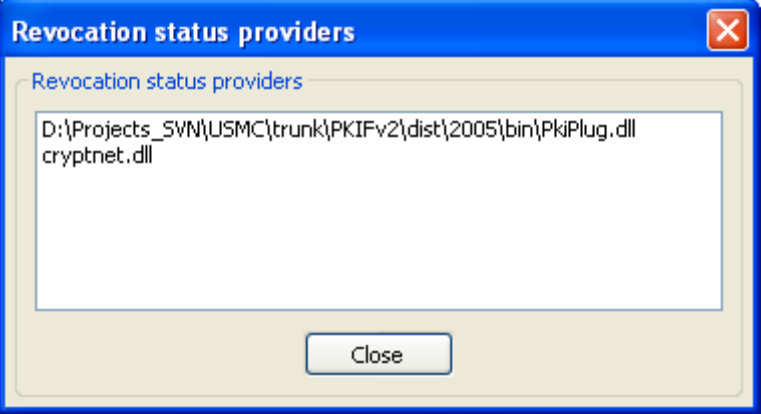

**Figure 16 List revocation status providers dialog**

## <span id="page-17-3"></span><span id="page-17-1"></span>**5 Panels**

PITT consists of four panels, each of which provides different functionality.

### <span id="page-17-2"></span>**5.1 Single End Entity Path**

The **Single End Entity Path** panel can be used to build the "best" certification path from a specified end entity certificate to an available trust anchor using PKIF. The following screen shot shows the Single End Entity Panel with results following a **Build and Validate Path** operation.

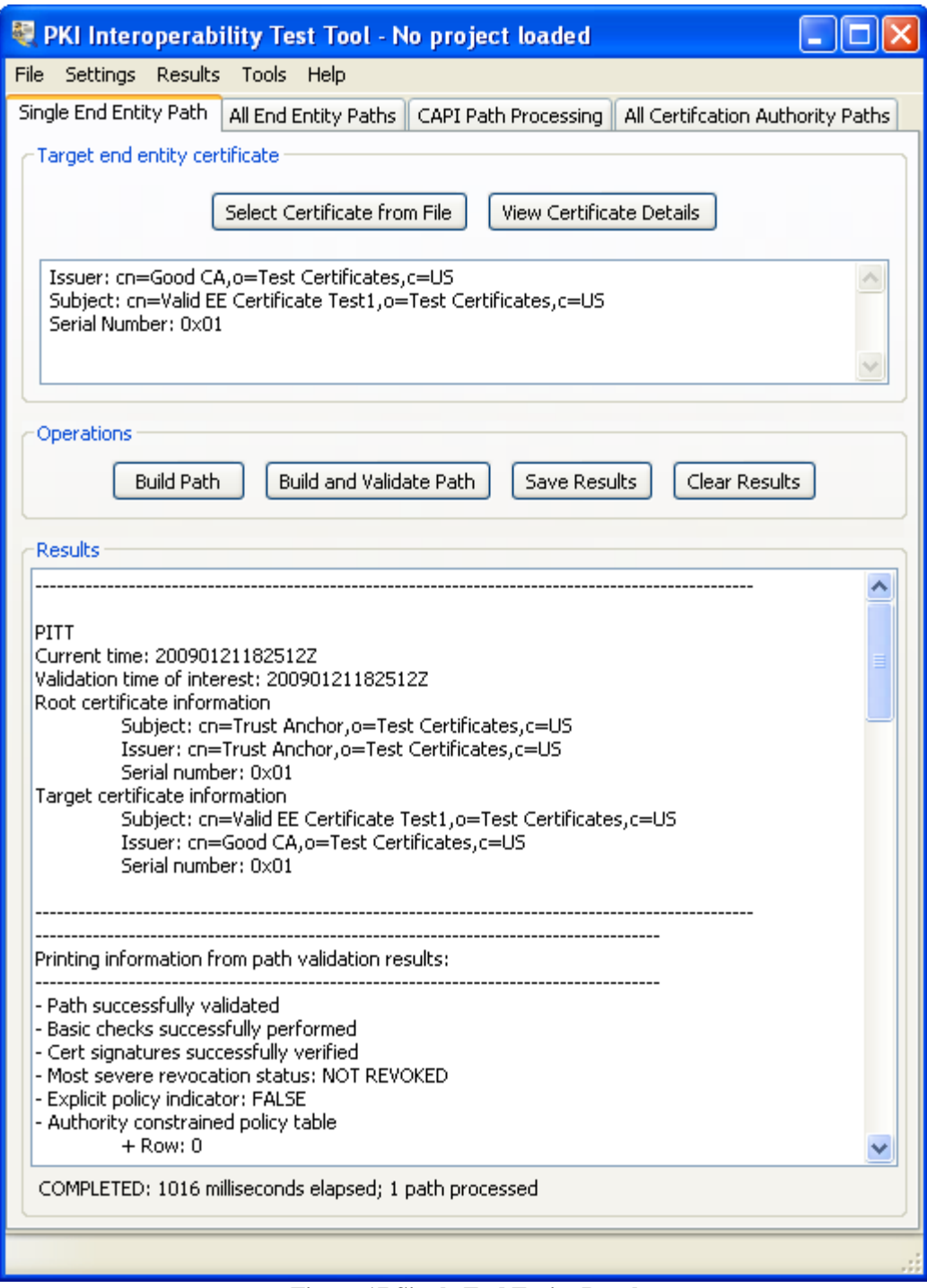

**Figure 17 Single End Entity Panel**

<span id="page-18-0"></span>To specify the certificate to which a certification path should be constructed, click the **Select Certificate from File** button, browse to a file containing a DER encoded certificate then click **Open**. The issuer name, serial number and subject name will be displayed in the **Target end entity certificate** text box. To view the certificate using the Microsoft shell viewer, click the **View Details** button.

To build a certification path without performing certification path validation, click the **Build Path** button. The effective PKI settings will be used to discover a certification path, if possible. The results of the operation will be written to the **Results** text box. Status information will be written immediately below the **Results** text throughout and following the operation.

To build and validate a certification path, click the **Build and Validate Path** button. The effective PKI settings will be used to discover and validate a certification path, if possible. The results of the operation will be written to the **Results** text box. Status information will be written immediately below the **Results** text throughout and following the operation.

To save the results of an operation, click the **Save Results** button then browse to the file folder to which the results should be written. Each artifact in the certification path, including revocation information if present, will be written to a file named with a hash of the artifact and an indication of the files contents. A file named PathManifest.txt will provide additional information that may be useful when reviewing the results of a processing a certification path.

To clear the results of an operation, click the **Clear Results** button. Results are also cleared when **Build Path** or **Build and Validate Path** are clicked.

If the **Check URIs during path processing** option is enabled on the **Settings->PITT Settings** dialog, each URI in any authority information access, subject information access and CRL distribution point extension present in any certificate in the path will be accessed and checked for correctness relative to the certificate containing the URI. URI checking is wholly independent of certification path processing. Thus, artifacts may be retrieved multiple times during a single operation. This can result in path processing seeming non-responsive. The status indication will provide assurance that processing is still occurring and provide the elapsed time in milliseconds.

To stop a path processing operation prematurely, click the **Cancel** button. To stop a path processing operation immediately, click the **Cancel** button twice.

#### <span id="page-19-0"></span>**5.2 All End Entity Paths**

The **All End Entity Paths** panel can be used to build all certification paths from a specified end entity certificate to an available trust anchor using PKIF. This panel is similar to the **Single End Entity Path** panel except that all possible certification paths are discovered and made available via a list box. The following diagram shows the **All End Entity Paths** panel with results following a **Build and Validate Paths** operation.

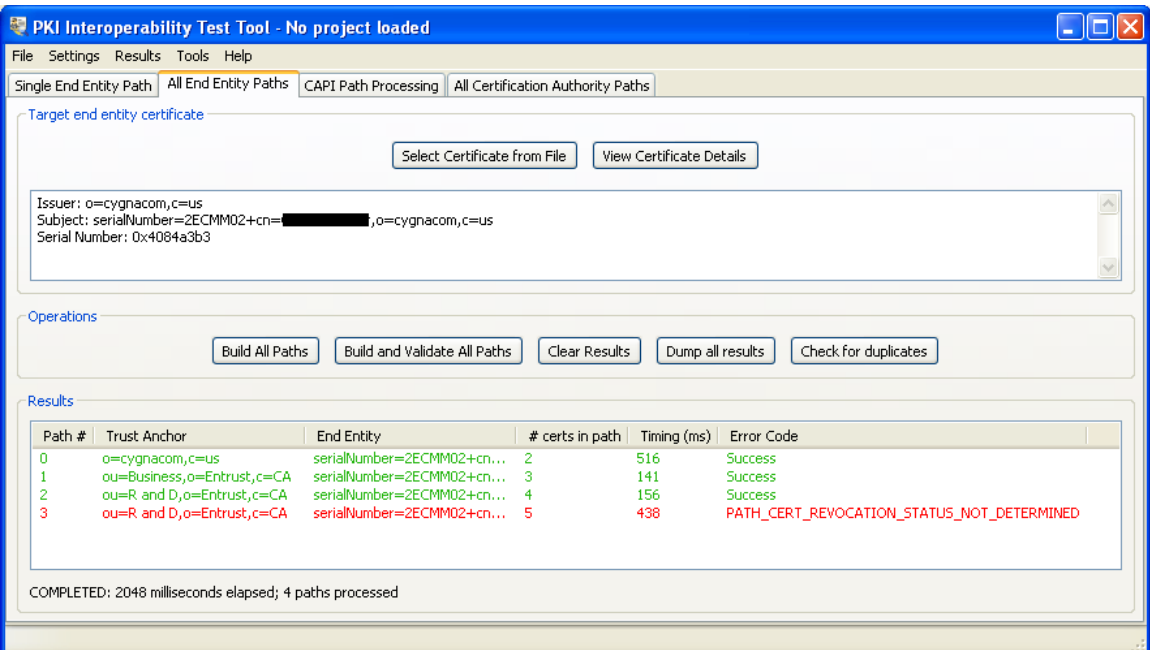

**Figure 18 All End Entity Paths Panel**

<span id="page-20-0"></span>To specify the certificate to which a certification path should be constructed, click the **Select Certificate from File** button, browse to a file containing a DER encoded certificate then click **Open**. The issuer name, serial number and subject name will be displayed in the **Target end entity certificate** text box. To view the certificate using the Microsoft shell viewer, click the **View Details** button.

To build a certification path without performing certification path validation, click the **Build Path** button. The effective PKI settings will be used to discover a certification path, if possible. Each path will be writing to the **Results** text box, with a column showing the name of the trust anchor terminating the path, the name of the end entity, the number of certificates in the path (including the trust anchor and end entity) and the number of milliseconds required to build the path.

To build and validate a certification path, click the **Build and Validate Path** button. The effective PKI settings will be used to discover and validate a certification path, if possible. Each path will be writing to the **Results** text box, with a column showing the name of the trust anchor terminating the path, the name of the end entity, the number of certificates in the path (including the trust anchor and end entity) and the number of milliseconds required to build the path. Paths that were successfully validated will be colored green, paths that fail to validate will be colored red.

To clear the results of an operation, click the **Clear Results** button. Results are also cleared when **Build Path** or **Build and Validate Path** are clicked.

When the panel is busy, the **Build Path** and **Build and Validate Path** buttons are disabled and a **Cancel** button is displayed, as shown below.

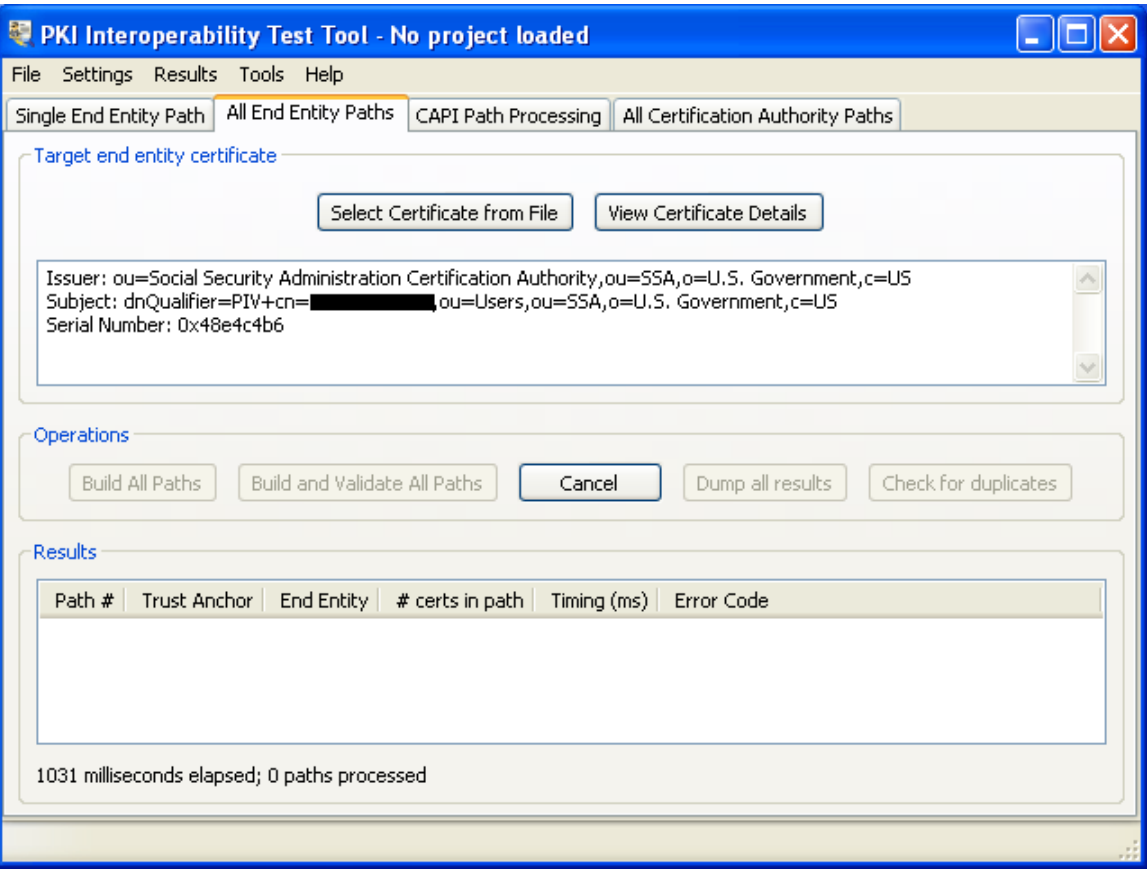

**Figure 19 All End Entity Paths panel (operation in progress)**

<span id="page-21-0"></span>To stop processing prematurely, click the **Cancel** button. To stop a path processing operation immediately, click the **Cancel** button twice.

The table can be sorted by clicking the header for the column containing the values that should be sorted. By default, the table is sorted using the **Path #** column. When a nondefault column is used, an indication of sort direction is displayed adjacent to the column name. The following screen shot shows a table sorted on the **Timing (ms)** column from greatest value to least value.

| 學 PKI Interoperability Test Tool - No project loaded<br>$ \  \Box \  \times$                              |                                                                                                 |                                                        |                                                      |                 |            |                                          |  |  |  |  |  |
|----------------------------------------------------------------------------------------------------|-------------------------------------------------------------------------------------------------|--------------------------------------------------------|------------------------------------------------------|-----------------|------------|------------------------------------------|--|--|--|--|--|
| File Settings Results Tools Help                                                                          |                                                                                                 |                                                        |                                                      |                 |            |                                          |  |  |  |  |  |
| Single End Entity Path   All End Entity Paths<br>CAPI Path Processing   All Certification Authority Paths |                                                                                                 |                                                        |                                                      |                 |            |                                          |  |  |  |  |  |
| Target end entity certificate                                                                             |                                                                                                 |                                                        |                                                      |                 |            |                                          |  |  |  |  |  |
|                                                                                                    |                                                                                                 |                                                        |                                                      |                 |            |                                          |  |  |  |  |  |
|                                                                                                    | Select Certificate from File<br>View Certificate Details                                        |                                                        |                                                      |                 |            |                                          |  |  |  |  |  |
|                                                                                                    |                                                                                                 |                                                        |                                                      |                 |            |                                          |  |  |  |  |  |
|                                                                                                    | Issuer: ou=Social Security Administration Certification Authority,ou=SSA,o=U.S. Government,c=US |                                                        |                                                      |                 |            |                                          |  |  |  |  |  |
|                                                                                                    | Subject: dnOualifier=PIV+cn=■<br>.ou=Users.ou=SSA.o=U.S. Government.c=US                        |                                                        |                                                      |                 |            |                                          |  |  |  |  |  |
|                                                                                                    |                                                                                                 | Serial Number: 0x48e4c4b6                              |                                                      |                 |            |                                          |  |  |  |  |  |
|                                                                                                    |                                                                                                 |                                                        |                                                      |                 |            |                                          |  |  |  |  |  |
|                                                                                                    |                                                                                                 |                                                        |                                                      |                 |            |                                          |  |  |  |  |  |
|                                                                                                    |                                                                                                 |                                                        |                                                      |                 |            |                                          |  |  |  |  |  |
| Operations                                                                                                |                                                                                                 |                                                        |                                                      |                 |            |                                          |  |  |  |  |  |
|                                                                                                    |                                                                                                 | Build All Paths                                        | Build and Validate All Paths                         | Cancel          |            | Dump all results<br>Check for duplicates |  |  |  |  |  |
|                                                                                                    |                                                                                                 |                                                        |                                                      |                 |            |                                          |  |  |  |  |  |
| Results                                                                                                   |                                                                                                 |                                                        |                                                      |                 |            |                                          |  |  |  |  |  |
|                                                                                                    |                                                                                                 |                                                        |                                                      |                 |            |                                          |  |  |  |  |  |
|                                                                                                    | Path #                                                                                          | <b>Trust Anchor</b>                                    | <b>End Entity</b>                                    | # certs in path | Ti         | $\Delta$<br>Error Code                   |  |  |  |  |  |
| 10<br>9                                                                                                   |                                                                                                 | cn=TC TrustCenter Class 3<br>cn=TC TrustCenter Class 2 | dnQualifier=PIV+cn=DIANN<br>dnQualifier=PIV+cn=DIANN | 8<br>8          | 860<br>843 | <b>Success</b><br><b>Success</b>         |  |  |  |  |  |
| 11                                                                                                    |                                                                                                 | cn=TC TrustCenter Class 3                              | dnOualifier=PIV+cn=DIANN                             | 8               | 781        | <b>Success</b>                           |  |  |  |  |  |
| 12                                                                                                    |                                                                                                 | cn=VeriSign Class 2 Public Pr                          | dnQualifier=PIV+cn=DIANN                             | 7               | 625        | <b>Success</b>                           |  |  |  |  |  |
| o                                                                                                    |                                                                                                 | cn=Common Policy,ou=FBC                                | dnOualifier=PIV+cn=DIANN                             | з               | 484        | <b>Success</b>                           |  |  |  |  |  |
| 5                                                                                                    |                                                                                                 | cn=VeriSian Class 3 Public Pr                          | dnOualifier=PIV+cn=DIANN                             | 7               | 391        | <b>Success</b>                           |  |  |  |  |  |
| 8                                                                                                    |                                                                                                 | cn=JNJ Root Certification A                            | dnOualifier=PIV+cn=DIANN                             | 7               | 375        | <b>Success</b>                           |  |  |  |  |  |
| 6                                                                                                    |                                                                                                 | ou=RaytheonRoot,o=CAs,d                                | dnQualifier=PIV+cn=DIANN                             | 7               | 203        | <b>Success</b>                           |  |  |  |  |  |
| $\mathbf{1}$                                                                                              |                                                                                                 | cn=Common Policy.ou=FBC                                | dnOualifier=PIV+cn=DIANN                             | з               | 172        | <b>Success</b>                           |  |  |  |  |  |
| 7                                                                                                    |                                                                                                 | ou=RaytheonRoot,o=CAs,d                                | dnQualifier=PIV+cn=DIANN                             | 8               | 141        | PATH C                                   |  |  |  |  |  |
| 4                                                                                                    |                                                                                                 | cn=DST ACES CA X6.ou=DS                                | dnOualifier=PIV+cn=DIANN                             | 6               | 94         | <b>Success</b>                           |  |  |  |  |  |
| 16                                                                                                    |                                                                                                 | ou=RaytheonRoot,o=CAs,d                                | dnOualifier=PIV+cn=DIANN                             | 6               | 79         | <b>Success</b>                           |  |  |  |  |  |
| 13                                                                                                    |                                                                                                 | ou=GPO PCA,ou=Certificati                              | dnQualifier=PIV+cn=DIANN                             | 5               | 78         | <b>Success</b>                           |  |  |  |  |  |
| 22                                                                                                    |                                                                                                 | cn=VeriSign Class 2 Public Pr                          | dnQualifier=PIV+cn=DIANN                             | 6               | 78         | <b>Success</b>                           |  |  |  |  |  |
| 3.                                                                                                    |                                                                                                 | ou=GPO PCA.ou=Certificati                              | dnOualifier=PIV+cn=DIANN                             | 6               | 63         | <b>Success</b>                           |  |  |  |  |  |
| 18                                                                                                    |                                                                                                 | cn=JNJ Root Certification A                            | dnQualifier=PIV+cn=DIANN                             | 6<br>7          | 63         | <b>Success</b>                           |  |  |  |  |  |
| 17<br>14                                                                                                  |                                                                                                 | ou=RaytheonRoot,o=CAs,d<br>cn=DST ACES CA X6,ou=DS     | dnQualifier=PIV+cn=DIANN<br>dnOualifier=PIV+cn=DIANN | 5               | 62<br>31   | PATH C<br><b>Success</b>                 |  |  |  |  |  |
| 15                                                                                                    |                                                                                                 | cn=VeriSign Class 3 Public Pr                          | dnQualifier=PIV+cn=DIANN                             | 6               | 31         | <b>Success</b>                           |  |  |  |  |  |
| 20                                                                                                    |                                                                                                 | cn=TC TrustCenter Class 3                              | dnQualifier=PIV+cn=DIANN                             | 7               | 31         | <b>Success</b>                           |  |  |  |  |  |
| 21                                                                                                    |                                                                                                 | cn=TC TrustCenter Class 3                              | dnOualifier=PIV+cn=DIANN                             | 7               | 16         | <b>Success</b>                           |  |  |  |  |  |
| $\overline{2}$                                                                                            |                                                                                                 | cn=Common Policy, ou=FBC                               | dnQualifier=PIV+cn=DIANN                             | 4               | 15         | <b>Success</b>                           |  |  |  |  |  |
| 19                                                                                                    |                                                                                                 | cn=TC TrustCenter Class 2                              | dnQualifier=PIV+cn=DIANN                             | 7               | 15         | <b>Success</b>                           |  |  |  |  |  |
|                                                                                                    |                                                                                                 |                                                        |                                                      |                 |            |                                          |  |  |  |  |  |
|                                                                                                    |                                                                                                 |                                                        |                                                      |                 |            |                                          |  |  |  |  |  |
| 16970 milliseconds elapsed; 23 paths processed                                                            |                                                                                                 |                                                        |                                                      |                 |            |                                          |  |  |  |  |  |
|                                                                                                    |                                                                                                 |                                                        |                                                      |                 |            |                                          |  |  |  |  |  |
|                                                                                                    |                                                                                                 |                                                        |                                                      |                 |            |                                          |  |  |  |  |  |
|                                                                                                    |                                                                                                 |                                                        |                                                      |                 |            |                                          |  |  |  |  |  |

**Figure 20 Results table with non-default sorting**

#### <span id="page-22-1"></span><span id="page-22-0"></span>**5.2.1 Viewing result details**

Right-clicking an entry in the **Results** box will display the context menu shown below.

View path processing results... View URI results... Validate with PKIF...

#### **Figure 21 Results context menu**

<span id="page-22-2"></span>Clicking the **View path processing results…** option, or double clicking an entry, will display a dialog showing information about the path.

Clicking the **View URI results…** option will show the status of each URI from an AIA, SIA or CRL DP extension from each certificate in the certification path. The **View URI results…** option is only available when the **Check URIs during path processing** option is enabled, as described in the [Edit PITT Settings](#page-14-0) section

Clicking the **Validate with PKIF…** option will cause the selected path to be validated using the PKIF library. A dialog will be displayed when the operation completes showing information about the path.

#### <span id="page-23-0"></span>**5.2.2 Certification Path Dump Dialog**

When path processing results are viewed by double clicking a result on the **All End Entity Paths** or **All Certification Authority Paths** panels or by invoking the **View path processing results...** context menu option, a dialog similar to the one shown below is displayed.

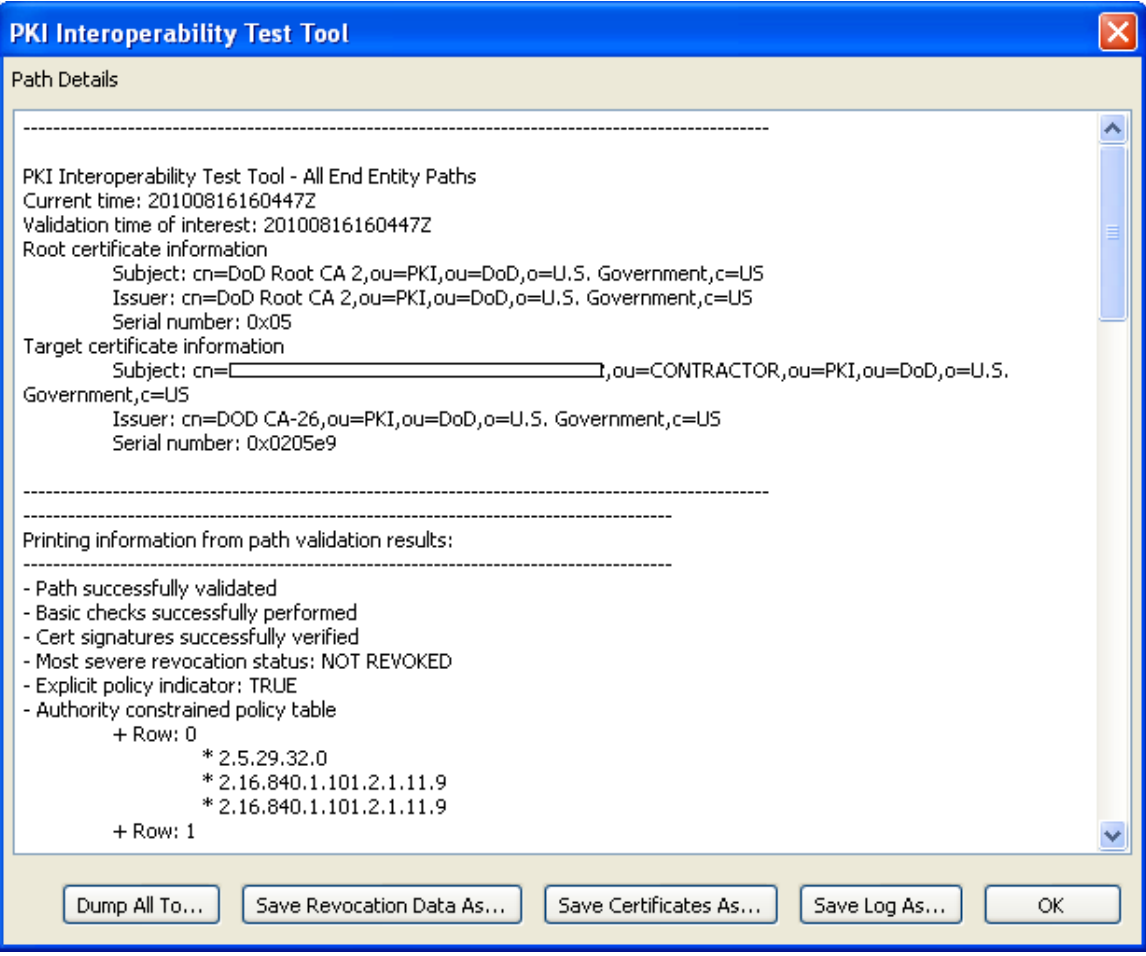

**Figure 22 Path Details Dialog**

<span id="page-23-1"></span>The **Path Details** area of the dialog provides a textual representation of certification path details. If the **Check URIs during path processing** option is enabled, the results of URI checking will also be displayed.

The **Dump All To…** button can be used to dump the certificates and revocation information that compose the certification path to a folder. File names are automatically generated and a file named PathManifest.txt is written to the folder to provide information about the artifacts written to the folder. The text log is written to the folder as PathLog.txt.

The **Save Revocation Data As…** and **Save Certificates As…** buttons can be used to dump revocation information or certificates only, respectively. File names are not automatically generated when using these options. Instead, the user is prompted to provide a name for each artifact.

The **Save Log As…** button can be used to save the text log to a file.

#### <span id="page-24-0"></span>**5.3 CAPI Path Processing**

The **CAPI Path Processing** panel can be used to build all certification paths from a specified end entity certificate to an available trust anchor using CAPI. This panel is similar to the **All End Entity Paths** panel except that CAPI is used to perform certification path processing. Results made available via a list box. The following diagram shows the **CAPI Path Processing** panel with results following a **Build and Validate Paths** operation.

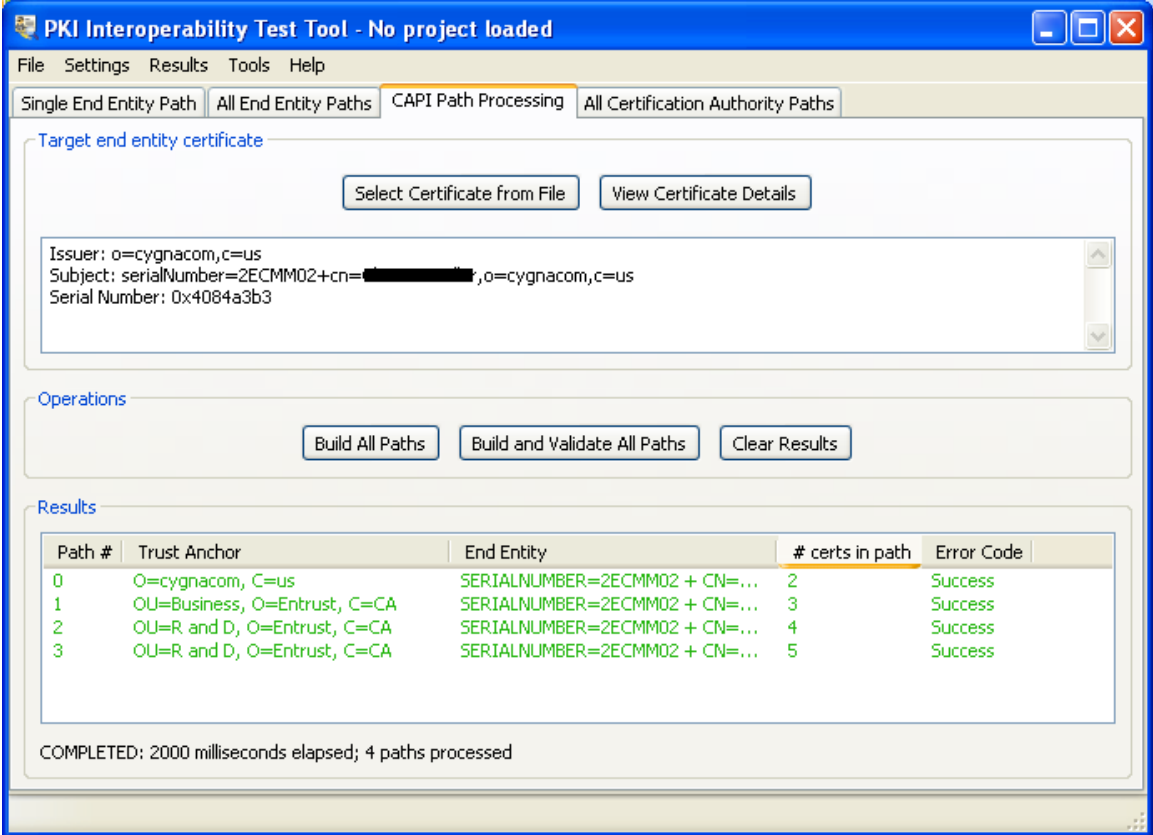

**Figure 23 CAPI Path Processing panel**

<span id="page-24-1"></span>The behavior of the **CAPI Path Processing** panel differs from the other panels in that CAPI returns all paths at the same time.

#### <span id="page-25-0"></span>**5.4 All Certification Authority Paths**

The **All Certification Authority Paths** panel can be used to build all certification paths from the available trust anchors to available certification authority certificates using PKIF. This panel is similar to the **All End Entity Paths** panel except that no target certificate is specified. Instead, an attempt is made to build all possible certification paths from all available CA certificates. The results are made available via a list box. The following diagram shows the **All Certification Authority Paths** panel during a **Build and Validate Paths** operation.

| <b>PKI Interoperability Test Tool - No project loaded</b>                                                   |                                                                                                    |                                                                                                    |                                           |                                                           |                                                                                                    |  |  |  |  |  |  |  |
|----------------------------------------------------------------------------------------------------|----------------------------------------------------------------------------------------------------|----------------------------------------------------------------------------------------------------|-------------------------------------------|-----------------------------------------------------------|----------------------------------------------------------------------------------------------------|--|--|--|--|--|--|--|
| Settings Results Tools Help<br>File                                                                         |                                                                                                    |                                                                                                    |                                           |                                                           |                                                                                                    |  |  |  |  |  |  |  |
| All Certification Authority Paths<br>CAPI Path Processing<br>Single End Entity Path    All End Entity Paths |                                                                                                    |                                                                                                    |                                           |                                                           |                                                                                                    |  |  |  |  |  |  |  |
| Operations<br>Build All Paths<br>Skip Current Target<br>Build and Validate All Paths<br>Cancel              |                                                                                                    |                                                                                                    |                                           |                                                           |                                                                                                    |  |  |  |  |  |  |  |
| Results                                                                                                    |                                                                                                    |                                                                                                    |                                           |                                                           |                                                                                                    |  |  |  |  |  |  |  |
| Path #                                                                                                    | <b>Trust Anchor</b>                                                                                                    | <b>End Entity</b>                                                                                                    | $#$ certs in path                         | Timing (ms)                                               | Error Code                                                                                                    |  |  |  |  |  |  |  |
| 0<br>1<br>2<br>3<br>4<br>5<br>6<br>7<br>8                                                                   | ou=RaytheonRoot,o=CAs,dc=ra<br>ou=GPO PCA,ou=Certification Au<br>cn=DST ACES CA X6,ou=DST AC<br>cn=Common Policy,ou=FBCA,o=<br>cn=Common Policy, ou=FBCA, o=<br>cn=VeriSign Class 3 Public Primary<br>cn=JNJ Root Certification Authori<br>cn=TC TrustCenter Class 2 CA II<br>cn=TC TrustCenter Class 3 CA II, | ou=RaytheonRoot,o=CAs,dc=ra<br>ou=RaytheonRoot,o=CAs,dc=ra<br>ou=RaytheonRoot,o=CAs,dc=ra<br>ou=RaytheonRoot,o=CAs,dc=ra<br>ou=RaytheonRoot,o=CAs,dc=ra<br>ou=RaytheonRoot,o=CAs,dc=ra<br>ou=RaytheonRoot,o=CAs,dc=ra<br>ou=RaytheonRoot,o=CAs,dc=ra<br>ou=RaytheonRoot,o=CAs,dc=ra | 2<br>4<br>4<br>4<br>5<br>5<br>5<br>6<br>6 | 0.<br>156<br>47<br>31<br>16<br>375<br>625<br>1032<br>1047 | <b>Success</b><br><b>Success</b><br><b>Success</b><br><b>Success</b><br><b>Success</b><br><b>Success</b><br><b>Success</b><br><b>Success</b><br><b>Success</b> |  |  |  |  |  |  |  |
| 3578 milliseconds elapsed; 8 paths processed<br>Current target: ou=RaytheonRoot,o=CAs,dc=raytheon,dc=com    |                                                                                                    |                                                                                                    |                                           |                                                           |                                                                                                    |  |  |  |  |  |  |  |
|                                                                                                    |                                                                                                    |                                                                                                    |                                           |                                                           |                                                                                                    |  |  |  |  |  |  |  |

**Figure 24 All Certification Authority Paths panel (in progress)**

<span id="page-25-1"></span>To stop processing prematurely, click the **Cancel** button. To stop a path processing operation immediately, click the **Cancel** button twice. To skip the certification authority currently being processed, click the **Skip Current Target** button.

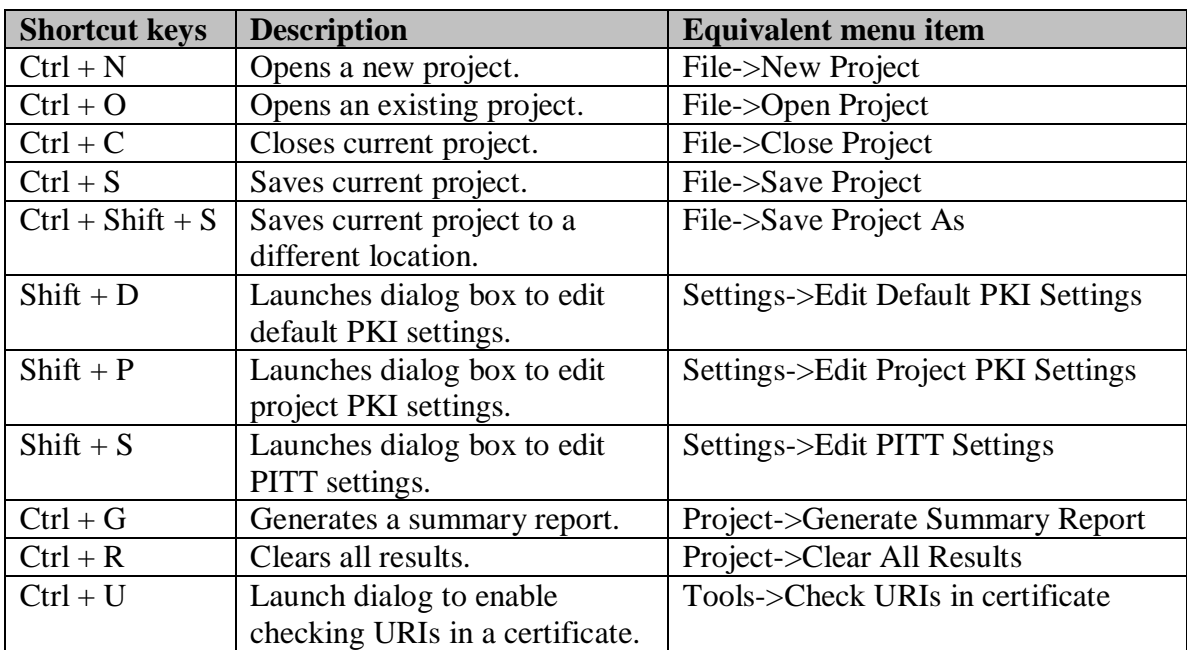

## <span id="page-26-0"></span>**Appendix A – Shortcut Keys**